# **Cardsharing und andere Weisheiten**

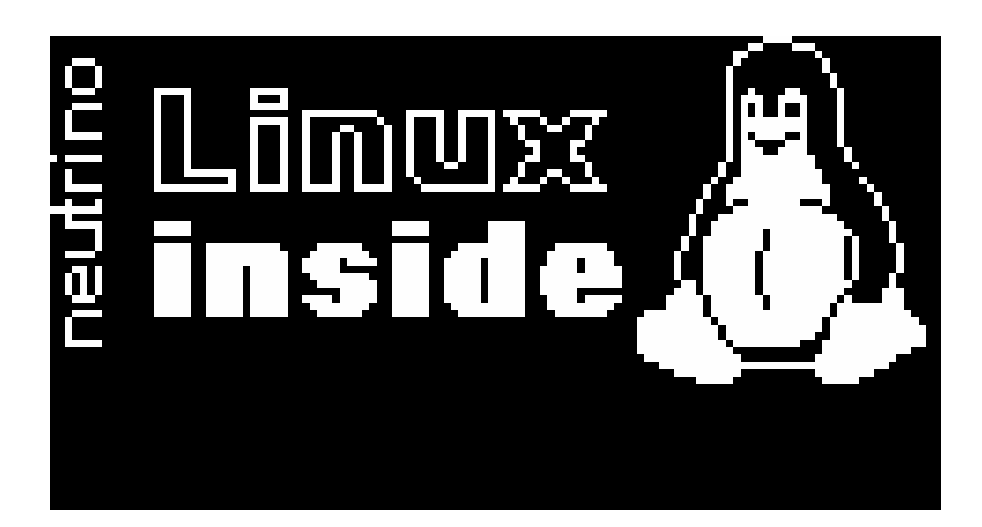

**I. Cardsharing mit PC als Cardserver**

**II. Cardsharing von Box zu Box**

**III. Cardsharing Allgemein**

**IV. Sonstiges**

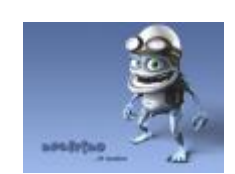

Perga01 / 10. Januar 2005

# **I. Cardsharing (CS) mit PC als Cardserver**

## **Man nehme:**

**A:** 1 x D-Box 2 (auch mehrere) mit neuesten Neutrino-Image. (z.B.: BC v3.5)

**B:** PC mit Cardserver CW v1.05 (Software)

**1.** Konfiguration des Cardserver's:

Jede D-Box muss in der "Access List" mit: Username/ Passwort/ IP - Adresse (die der D-Box) eingetragen werden. Dabei ist zu beachten das die Haken bei "EMM Client / Forwarding" nicht gesetzt sind.

Der User Name darf bei keinem Eintrag gleich sein, was wiederum beim Passwort egal ist.

Bei den "Settings" sollten natürlich die Eintragungen wie Port, der Haken bei der Server IP, der ComPort des Cardreaders usw. eingestellt werden.

Danach müsst Ihr noch "Save Config" drücken und alles wird gut.

#### **2.** Bearbeitung der Camd3

Die "Camd3.server" per FTP aus der D-Box holen "Ordner: var/key", wo Ihr sie nach dem Bearbeiten wieder rein kopiert.

Als nächstes müsst Ihr die Camd3.server dem Eintrag für jede D-Box anpassen. z.B. so: cs357x://oliver:dbox2@192.168.130.40:10100

oliver = Username  $dbox2 =$  Password 192.168......= IP Adresse des Servers  $10100$  = Port des Cardserver's

(WICHTIG = die Camd3.server Datei muss mit dem Dos-Editor bearbeitet werden, nicht mit dem Windows Editor oder Notepad) Wir empfehlen hierzu "WinVi"

**3.** D-Box neu starten.

Danach sollte dann die D-Box im Cardserver unter "Connections" auftauchen.

**4.)** Viel Spaß beim Sharen!!!

# **II. Cardsharing (CS) von Box zu Box**

## **Man nehme:**

**A:** 2 x D-Box 2 (auch mehrere) mit neuesten Neutrino-Image. (z.B.: BC v3.5)

**B:** Netzwerk mit dem ihr die Boxen verbindet und natürlich ein Multicam in der Serverbox.

**1.)** Änderung Serverbox:

/var/keys/camd3.config:

port=20248  $osd=1$ debug=2 Slot1\_start=1 Slot1\_AU\_G=1 Slot1\_AU\_S=1 Slot1\_AU\_U=1

/var/keys/camd3.users: benutzer1:password1:REMM=1

/var/keys/camd3.servers -> löschen

**2.)** Clientbox:

/var/keys/camd3.config:

debug=2 Slot<sub>2</sub> start=1

/var/keys/camd3.users -> löschen

/var/keys/camd3.servers: cs357x://benutzer1:password1@192.168.0.1:20248 (192.168.0.1 steht stellvertretend für die IP der Serverbox -> anpassen)

**3.** D-Box neu starten.

**4.)** Viel Spaß beim Sharen!!!

# **III. Cardsharing (CS) Allgemein**

#### 1.) Camd3 Einstellungen für D-Box2 und Cardsharing

#### /var/keys/\*.\*

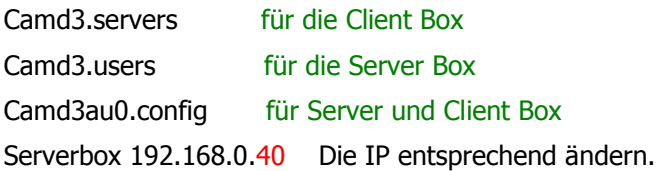

#### 2.) Welcher Slot steht für was?

- Slot 0 Externe Com mit Cardreader (z.B. Master CRD)
- Slot 1 Multicam (Wenn eingebaut!)
- Slot 2 Virtueller Slot zum senden von EMMs (braucht man nicht).
- Slot 3 Kartenleser Karte 1 (Originalslot) (nur für Stand alone Betrieb)

#### 3.) Camd3 tauschen

Als erstes mit einem FTP-Programm Verbindung zu Box aufbauen.

Es gibt viele Möglichkeiten die Camd3 zu finden, die Hauptverzeichnisse sind meistens /var/bin /var/emu (BoxCracker-Image) /bin /emu /emu/camd-bin /bin/emu

Jetzt in den Ordner wechseln in dem dieCcamd3 auf der Box liegt. Nun die neue Camd3 vom Rechner auf die Box kopieren. (FTP) Die Camd3 in der Box auf Rechte 755 setzen.

Ab Version Camd 3.603 muss die camd3.config und ab Camd 3.609 auch die Camd3.keys im Ordner var/keys ersetzt werden.

# **IV. Sonstiges**

#### 1.) Pfadangaben für FTP-Einspielungen D-Box2 / Neutrino!

 Die Uhr sind einzelne BMP-Bilder im Verzeichnis: **/share/tuxbox/lcdd/clock**

 Anpassung der Neutrino.conf:  **var/tuxbox/config/\*.\*** 

 Die Helligkeit kann hier geändert werden:  **/var/tuxbox/config/neutrino.conf**  lcd\_standbybrightness=135

 Ändern der Logos  **var/tuxbox/boot/\*.\*** 

 Einspielung der Baquettes  **/var/tuxbox/config/zapit/\*.\*** 

 Ändern der Camd3-Einstellungen  **/var/keys/\*.\***

## 2.) Wie kann man die "Zapping History" abstellen?

 "**neutrino.conf** "(/var/tuxbox/config/) in Editor öffnen und die Liste **"key\_zaphistory=102"** "**tausche**n auf **"key\_zaphistory=-2"** speichern und **restart** D-Box.

## 3.) Rechte vergeben!

 *Im Total Commander auf "Datei" klicken > Attribut ändern von z.B. 644 in 755 Achtung, geht nur online. (Also die Datei in der Box)* 

## 4.) Jaule!!!!!